**MARCH 2015**

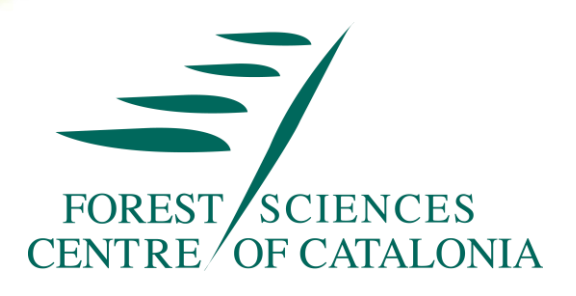

# **Best Fit Practices for Reforestation in Lebanon to Enhance Climate Resilience in Remote Hilly Areas**

# **DELIVERABLE TASK 2**

# **DEVELOPMENT OF A DESIGN FOR WEB-BASED SEED REGISTERING AND TRACKING SYSTEM**

## **PROFOR PROGRAM**

## **WORLD BANK**

**In cooperation with FAO**

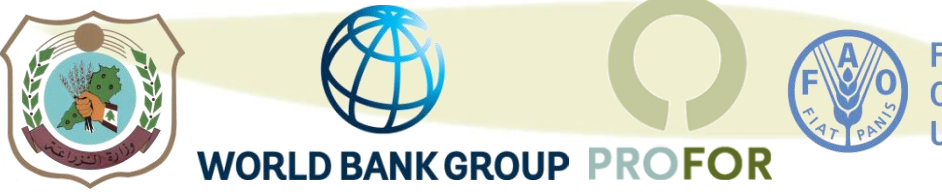

**Food and Agriculture Organization of the United Nations** 

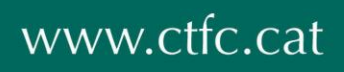

### **TABLE OF CONTENTS**

<span id="page-1-0"></span>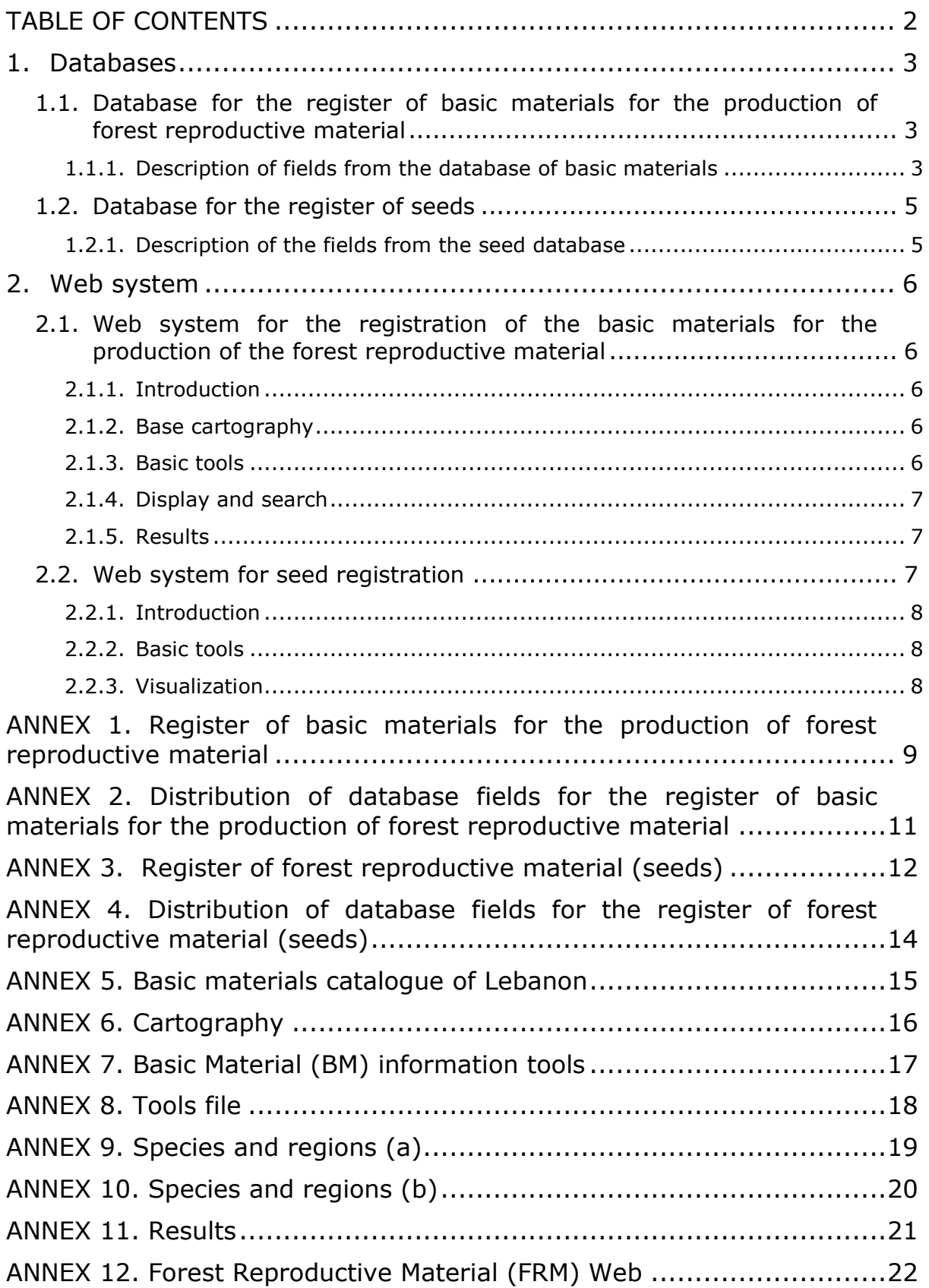

### **DOCUMENT FOR REGISTRATION AND WEB SYSTEM OF BASIC MATERIALS AND REGISTRATION OF SEEDS IN LEBANON**

In order to have a web system where you may consult existing basic material in Lebanon and to know the relationship of seeds available, it is necessary to structure and organize all the required information. Two databases are proposed for internal use; the first will contain the characteristics, location, other relevant data of the basic material, and the second will provide information about availability of seeds stored.

Based on these databases, a web system is developed allowing users to easily find the seeds sources, stands and seeds in the National Center for Forestry Seeds of Lebanon (NCFSL).

We propose to divide the web system into two sections; the first one containing the registry and catalog of basic material and the second one containing a list of forestry seeds available.

### <span id="page-2-0"></span>**1. Databases**

The content of the fields in the databases can be of two types:

- Field information as drop-down, with a finite number of elements.
- Open field to briefly describe the specific field.

The annexes specify which fields should be as drop-down and which require a brief description. For drop-down fields, some of the items that should appear are proposed, but may be modified or expanded. Field "species" is left open to avoid limiting the entry of other species of interest not covered by this point.

#### <span id="page-2-1"></span>**1.1. Database for the register of basic materials for the production of forest reproductive material**

**Annex 1** specifies fields and information required to enter any basic material in the Register.

#### <span id="page-2-2"></span>**1.1.1. Description of fields from the database of basic materials**

- Species: drop-down with the species of interest in the country, optional scientific name and common name
- Region of provenance: drop-down with different regions of the country (01 Coastal / 02 Mount Lebanon / 03 Syncline Depression of Bekaa / 04 Anti-Lebanon Mountains).
- Code: a sequence identifies a material and distinguishes it from others.
- Coding example:
- Seed Source: FS-XX/YY/ZZ/yyyy
- Selected Stand: RS-XX/YY/ZZ/yyyy
- FS indicates that it is a seed source and RS is a selected stand.
- XX: number that identifies a particular species (previously, one should make a list of the coding species).
- YY: referring to the provenance region where the material is located (01, 02, 03, and 04).
- ZZ: specifies the geographical area (province, 01, 02....08).
- aaa: serial number of the material for that species, province, region.
- Category: drop-down with de different categories. We distinguish between sourceidentified and selected.
- Objective: drop-down list with the main objective of the material. It can be multifunctional, i.e. timber production, fruit production or others.
- Authenticity of the basic material: can be autochthonous, indigenous or of unknown origin.
- Location of the basic material: we consider three fields:
- 1) Municipality: drop-down with all municipalities in the country.
- 2) Province: drop-down with the eight provinces in the country.
- 3) Name of the mountain or area: mountain, forest, area where the basic material is located.
- UTM coordinates: set two fields with X and Y in meters. Specify reference system used.
- Time zone: specify the time zone where the basic material is located.
- Altitude range: altitude range of the basic material, in meters, from the lowest level to the existing peak.
- Surface: surface, in hectares, occupied by the material.
- Ownership: it can be public or private
- Property details: specify the property name and contact information (phone, mail or address). Note: see regulations of data protection.
- Visit date: date when the seed source or stand was visited.
- Proposal of the material: who provided information on the material to include in the Catalogue. Specify name, position and contact.
- Authorized: check if the proposed basic material could be included in the Register or not.
- Cartography: link to the location map of the basic material.
- Photographs: link to the field that focus on photographs of the basic material.
- Remarks: Field to add other data like access, slope of the mountain...

**Annex 2** shows the distribution of the fields in the database.

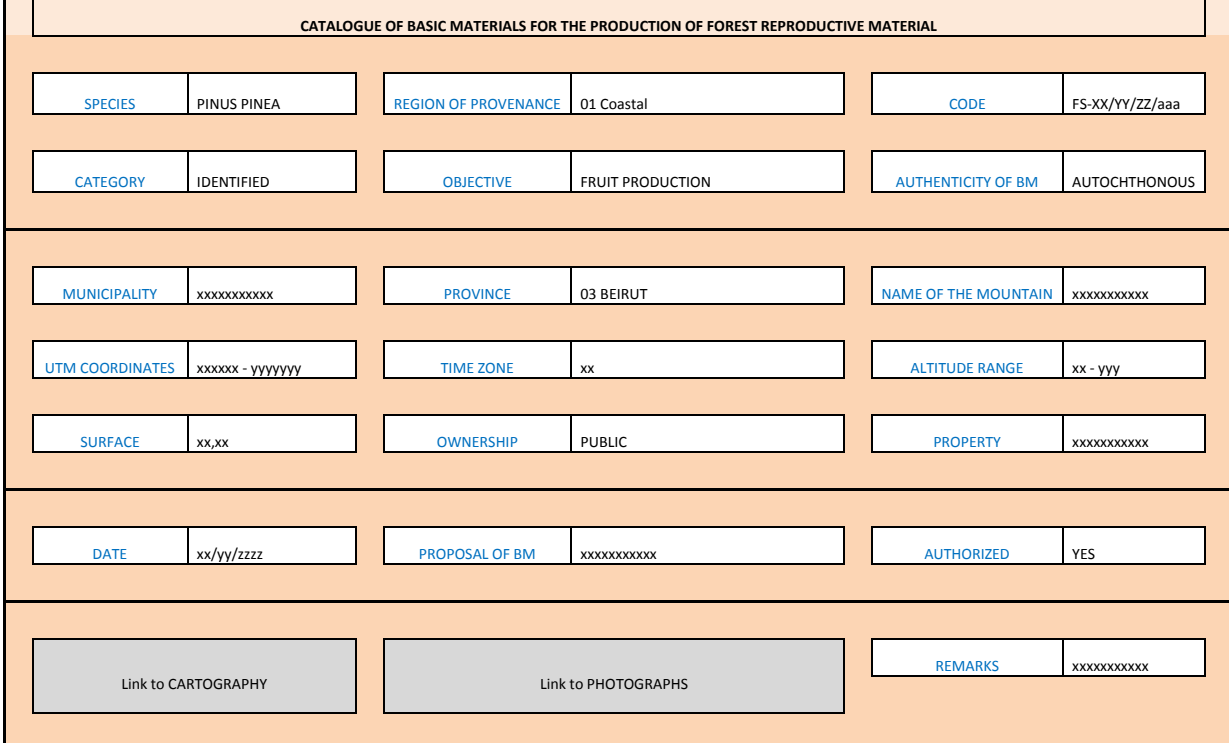

#### <span id="page-4-0"></span>**1.2. Database for the register of seeds**

**Annex 3** specifies fields and information required by all seed lots to be entered in the Register.

#### <span id="page-4-1"></span>**1.2.1. Description of the fields from the seed database**

- Certificate Number: number that guarantees the origin and quality of the seeds.
- Number of the lot: set of units of a single commodity, identifiable by its homogeneity of composition and origin.
- Species: pop-up with the species of interest of the country, optional scientific name and common name.
- Nature: distinguishes between fruits and seeds.
- Region of provenance: drop-down with various distinguishable regions (01 Coastal / 02 Mount Lebanon / 03 Syncline Depression of Bekaa / 04 Anti-Lebanon Mountains).
- Category: drop down to the different categories. We distinguish between sourceidentified and selected.
- Objective: folding with the main objective of the material. One can distinguish between multifunctional timber production, fruit production or others.
- Authenticity of the base material: can be autochthonous, indigenous or of unknown origin.
- Year of maturity: period in which the seeds were collected.
- Analysis Date: date of the last analysis of the seeds to know the germination percentage of the lot.
- Purity: the percentage by weight of pure seeds, other seeds and inert matter of the product marketed as a seed lot.
- Germination: the germination percentage of pure seeds.
- 1,000 seed weight: the weight of 1,000 pure seeds.
- Storage: if the seeds has been kept in cold or chamber.
- Availability: the number of seeds of each lot, expressed in kilograms.
- Price: price of the seeds per kilogram.

#### **Annex 4** shows the distribution of the fields in the database.

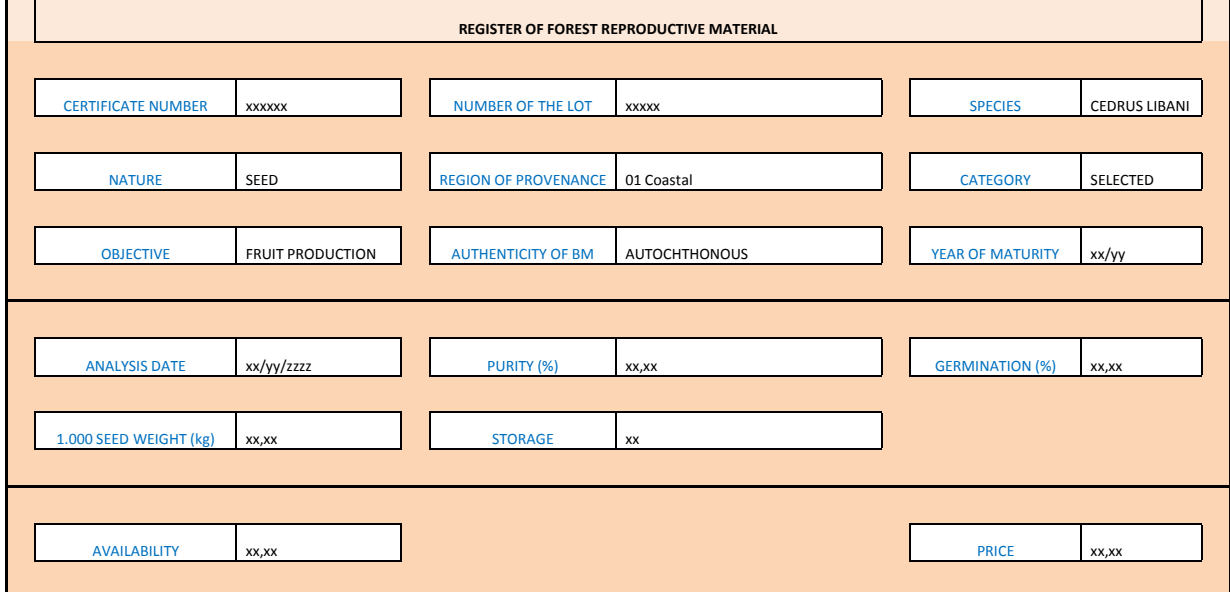

### <span id="page-5-0"></span>**2. Web system**

The web system aims to allow users to consult the different materials available for the production of forest reproductive material in an interactive and easy way. It also may inform about the seeds available in the NCFSL (National Center for Forestry Seeds of Lebanon).

#### <span id="page-5-1"></span>**2.1. Web system for the registration of the basic materials for the production of the forest reproductive material**

In the case of the web system for the registration of basic material, we propose an access through a link that redirects users to a Web application. The panels and the application functions are detailed below.

#### <span id="page-5-2"></span>**2.1.1. Introduction**

The information must be presented to allow for queries by attributes and geographical location, and should allow easy access to the basic material. The application screen can be structured into three panels **(Annex 5)**:

- a- Cartography
- b- Tabs for content management and queries
- c- Results screen

#### <span id="page-5-3"></span>**2.1.2. Base cartography**

The cartography panel **(Annex 6)** should be composed of two maps, i.e. a main one for displaying information layers (A), and a second one to indicate the general position (B).

The main map can have different background mapping options, as orthophotos, topographic, relief or blank, as provided. One can choose to use scrolling with the different options. It is recommended to add the possibility to select as visible provinces and municipalities.

#### <span id="page-5-4"></span>**2.1.3. Basic tools**

One can put buttons with basic tools that facilitate the management of the application.

Tool to return to the initial map extent Lebanon.

**1** Tool to click on the map and get the information of the visible layers. With this tool, if one clicks on a base material information, some major fields of the material appear (we propose: code, species, grade, name of the mountain, town and province). Also two icons appear that provide more detailed information **(Annex 7)**.

The first icon would bring the base material on a map and could give the path to reach it. It is proposed based on Google maps for example.

The second icon or open a tab **(Annex 8)** with the fields we want for the base material. We propose that the following appears: code name of the mountain, municipality, province, UTM coordinates, time zone, altitude range, ownership type, species, MFR category, region of provenance, authenticity of MB, objective, gradient, floor, understory, chaperones and other species. The tab with a button must be printed.

Button to send an email with comments and/or suggestions.

**B** Help button to display the user quide.

#### <span id="page-6-0"></span>**2.1.4. Display and search**

The second panel would have two tabs to configure the display of information layers and narrow the search by species and region of provenance, or search **(Annex 9)**.

The first tab search by species and region of provenance would select the species of interest for display on the map. It is recommended for the names of the species to be displayed both in Latin and Arabic. The activation of a region of provenance must allow narrowing the search to the species to which corresponds the selected region.

The second search tab **(Annex 10)** should incorporate a series of drop-down items such as:

- Code MB
- Category MFR
- Region of provenance
- **Province**
- **Ownership**

Selected attributes would leave the results in the third panel to click a button on implementation of the action. It is recommended to add another button to delete a specific search, to make the following.

#### <span id="page-6-1"></span>**2.1.5. Results**

Following a search (**Annex 11**), the results would display the following fields: code, species, region of provenance, MFR category, authenticity MB, name of the mountain, municipality, province, UTM coordinates, time zone, altitude range and ownership type.

- When one runs a search, the map should fit the resulting materials base extension.
- When one enters the results' table and slides the cursor over any highlighted basic material, this should be activated and displayed on the map.
- The results should be numbered and should be printable using an action button.

#### <span id="page-6-2"></span>**2.2. Web system for seed registration**

In the case of the web system for the registration of seeds, we propose an access through a link that redirects users to another screen **(Annex 12)**.

#### <span id="page-7-0"></span>**2.2.1. Introduction**

The information must be presented so that it can display the previously selected fields from the database for internal use, sorted by species, region of provenance, category, year of maturity and price.

#### <span id="page-7-1"></span>**2.2.2. Basic tools**

We can put buttons with basic tools that facilitate the management of the application.

Among them:

Button to send an email with comments and/or suggestions.

Button allowing to print the information.

#### <span id="page-7-2"></span>**2.2.3. Visualization**

Example:

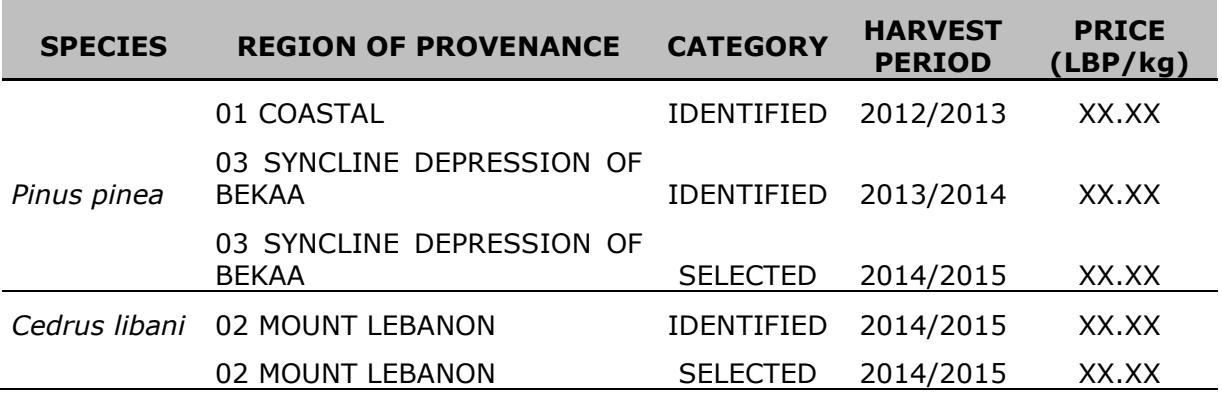

# <span id="page-8-0"></span>**ANNEX 1. Register of basic materials for the production of forest reproductive material**

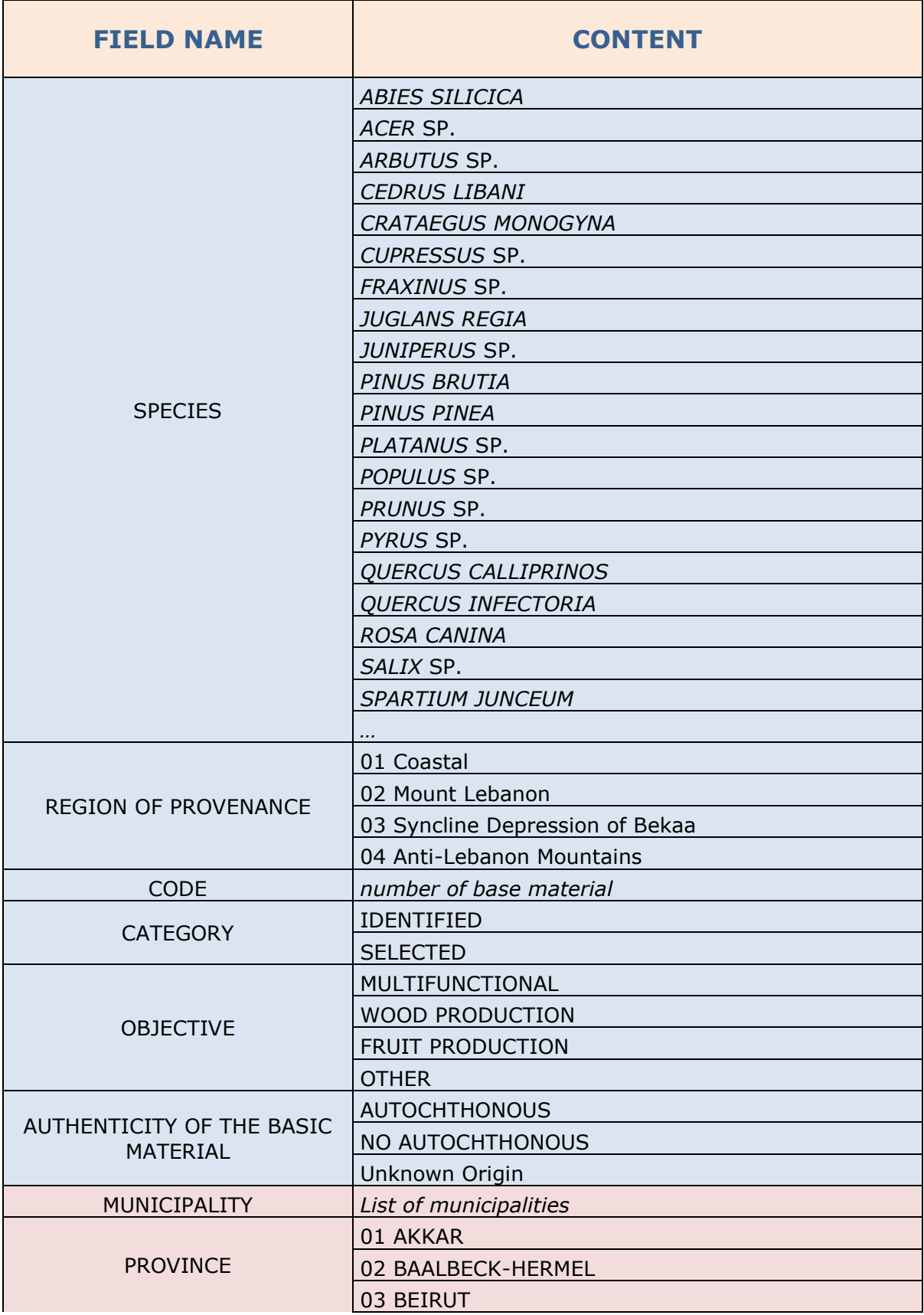

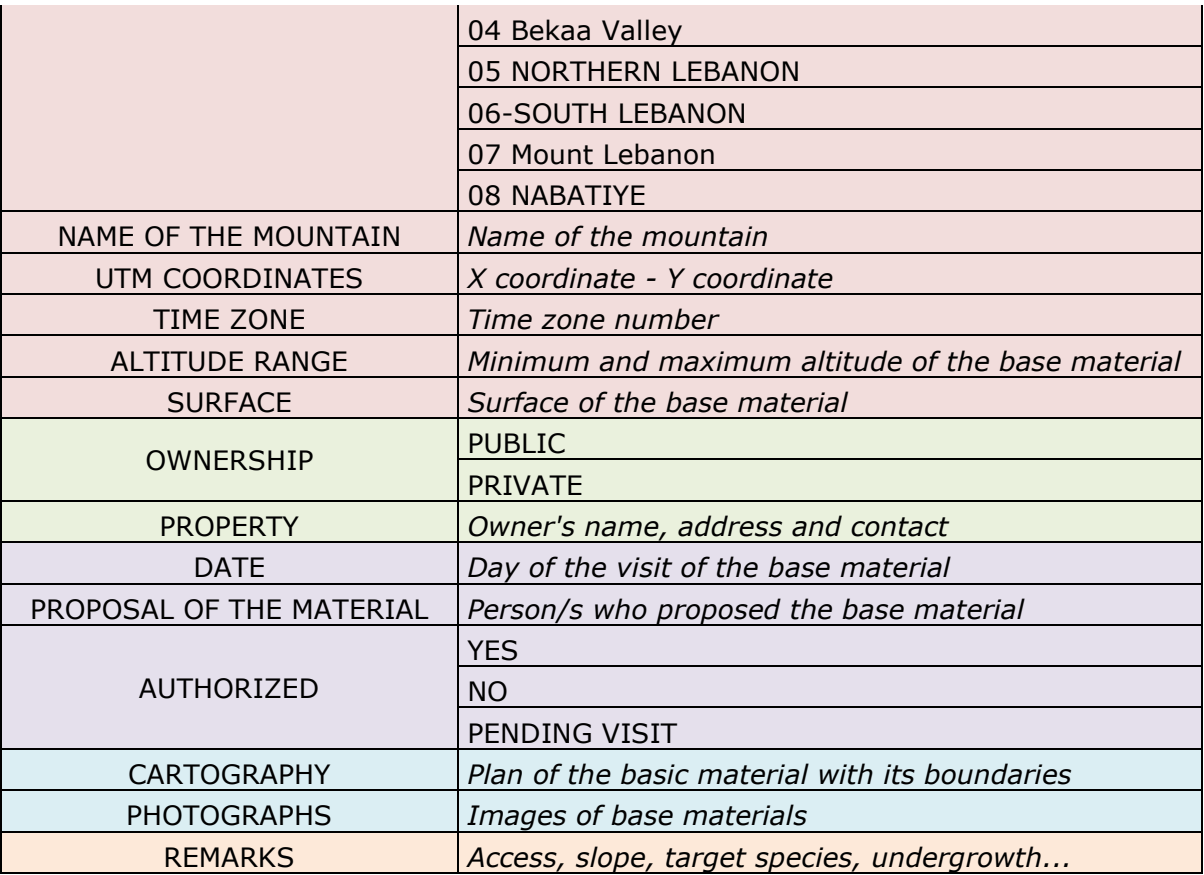

# **ANNEX 2. Distribution of database fields for the register of basic materials for the production of forest reproductive material**

<span id="page-10-0"></span>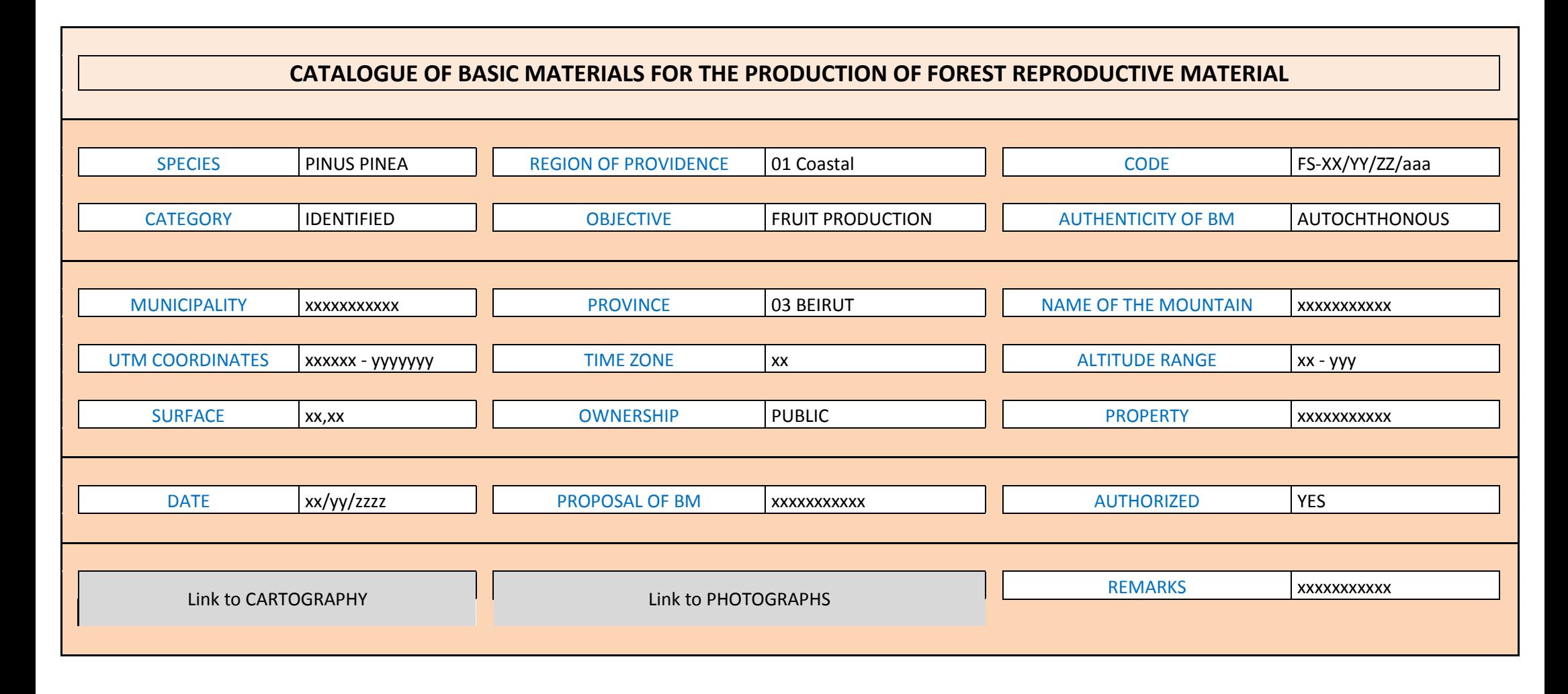

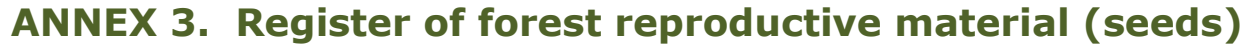

<span id="page-11-0"></span>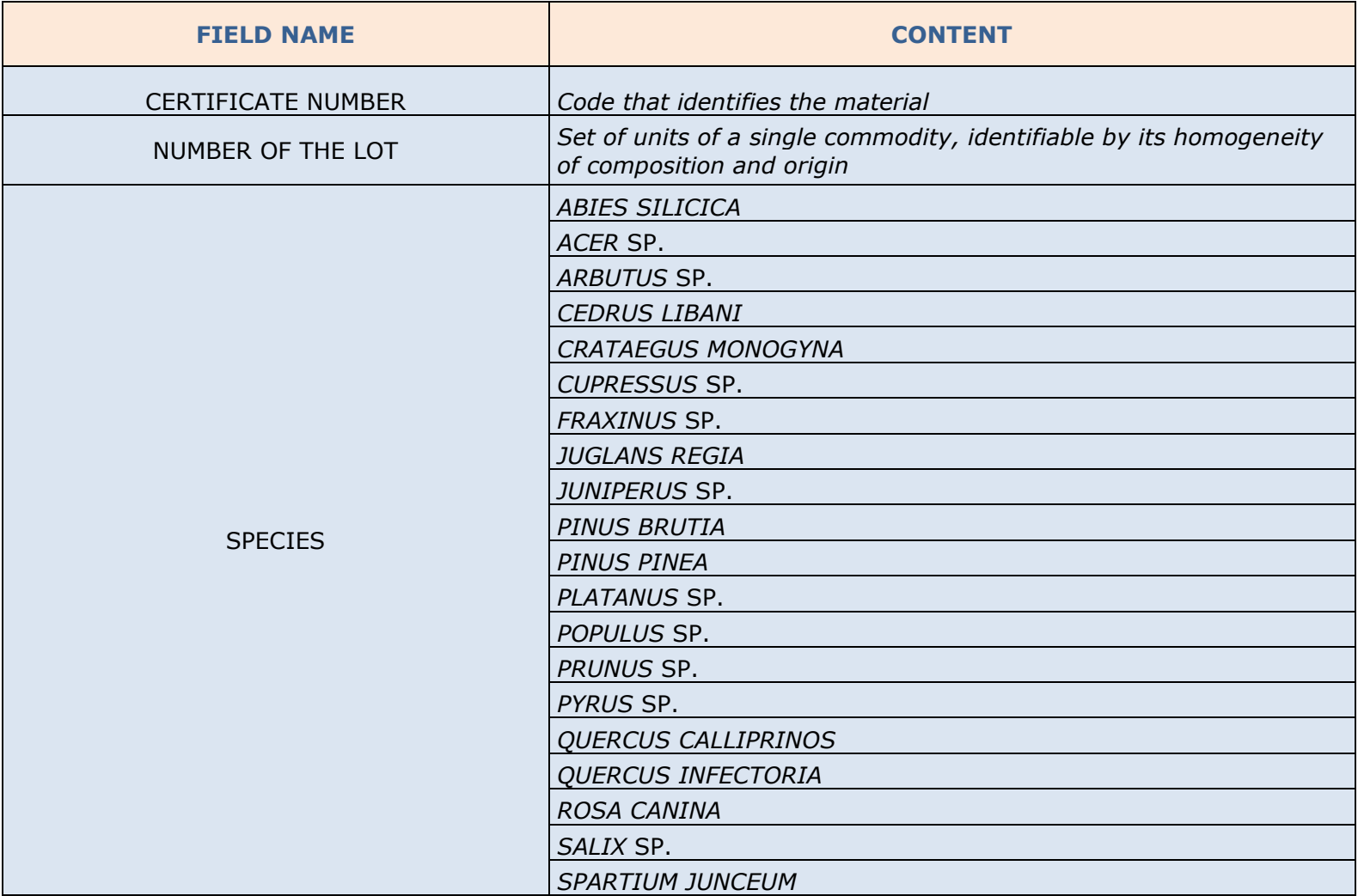

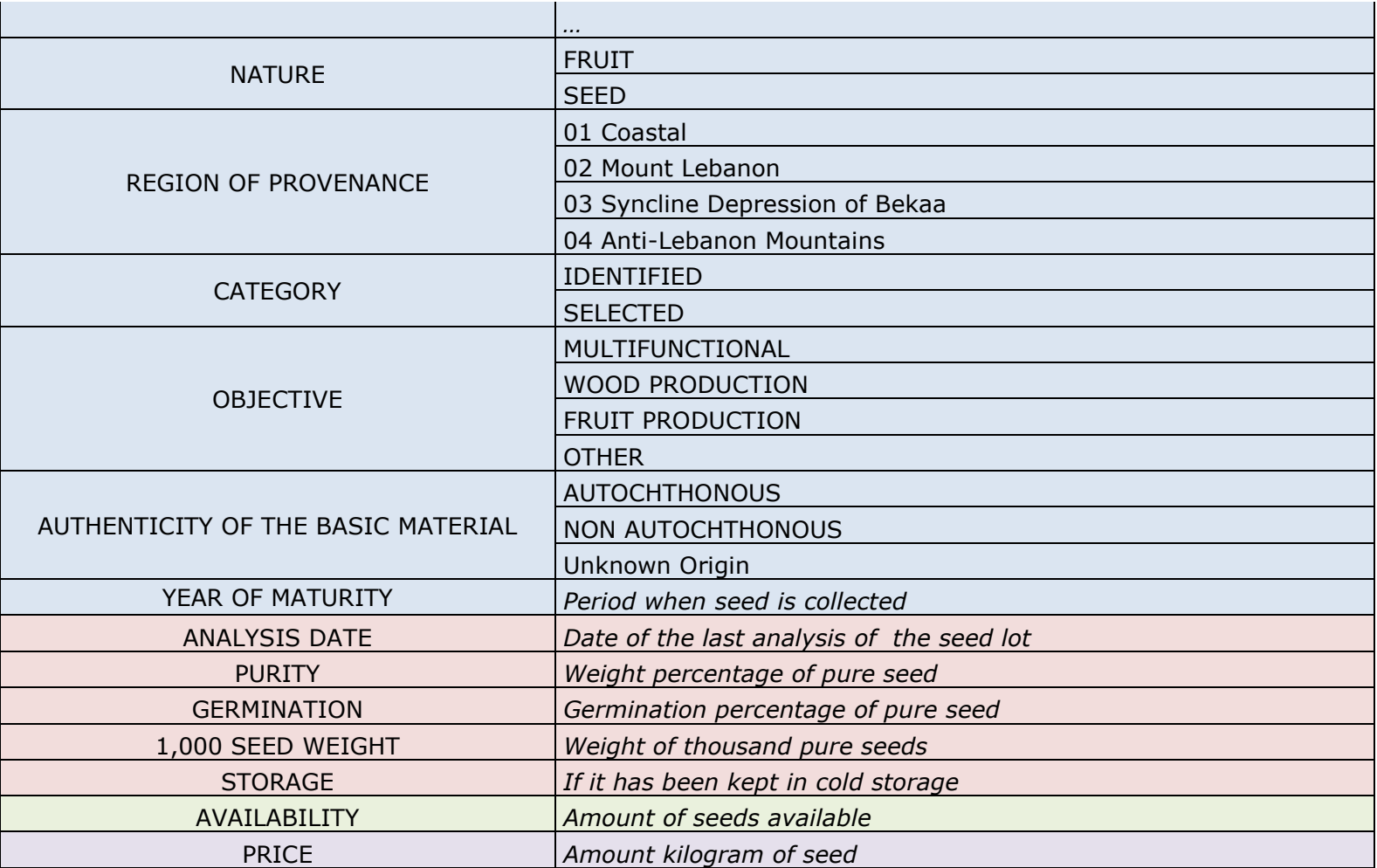

# **ANNEX 4. Distribution of database fields for the register of forest reproductive material (seeds)**

<span id="page-13-0"></span>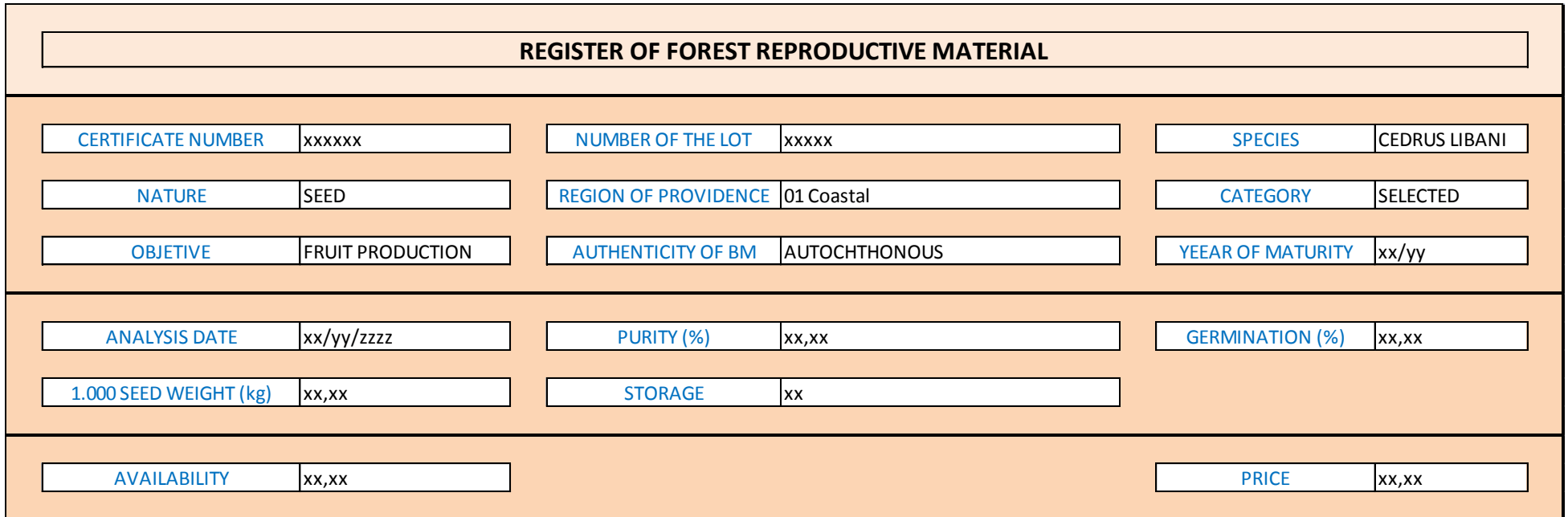

<span id="page-14-0"></span>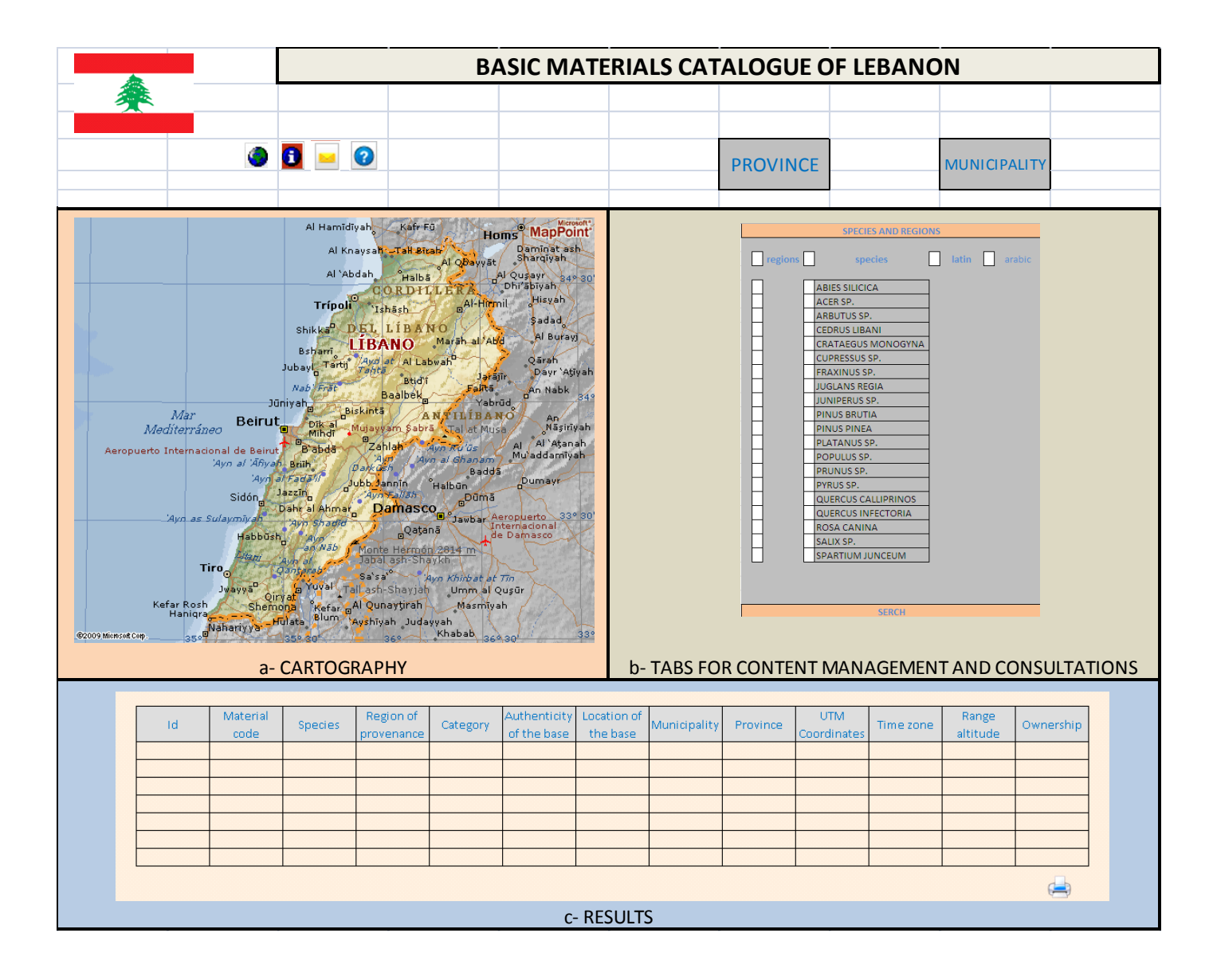

#### **ANNEX 5. Basic materials catalogue of Lebanon**

## **ANNEX 6. Cartography**

<span id="page-15-0"></span>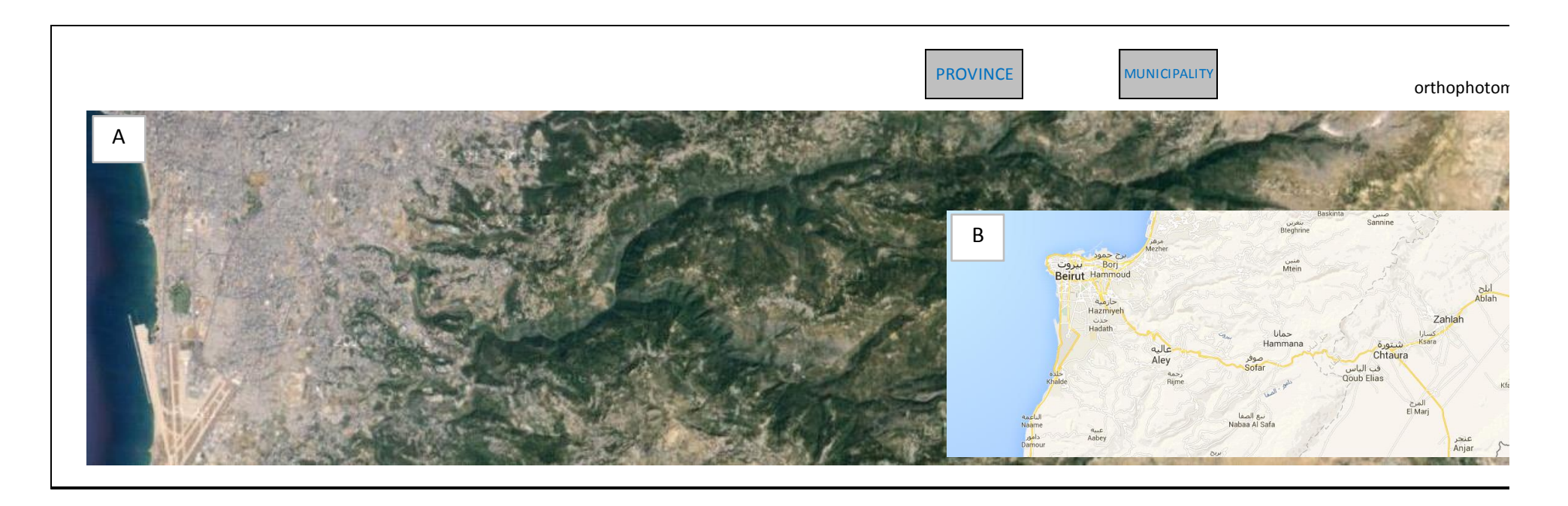

## **ANNEX 7. Basic Material (BM) information tools**

<span id="page-16-0"></span>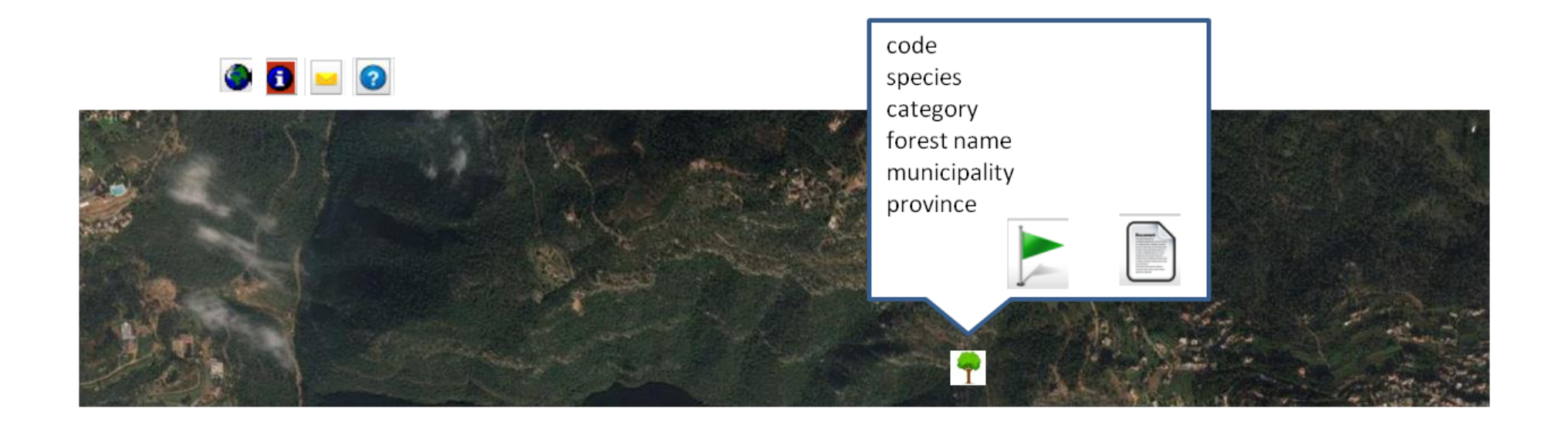

### **ANNEX 8. Tools file**

#### <span id="page-17-0"></span>**BASIC MATERIAL**

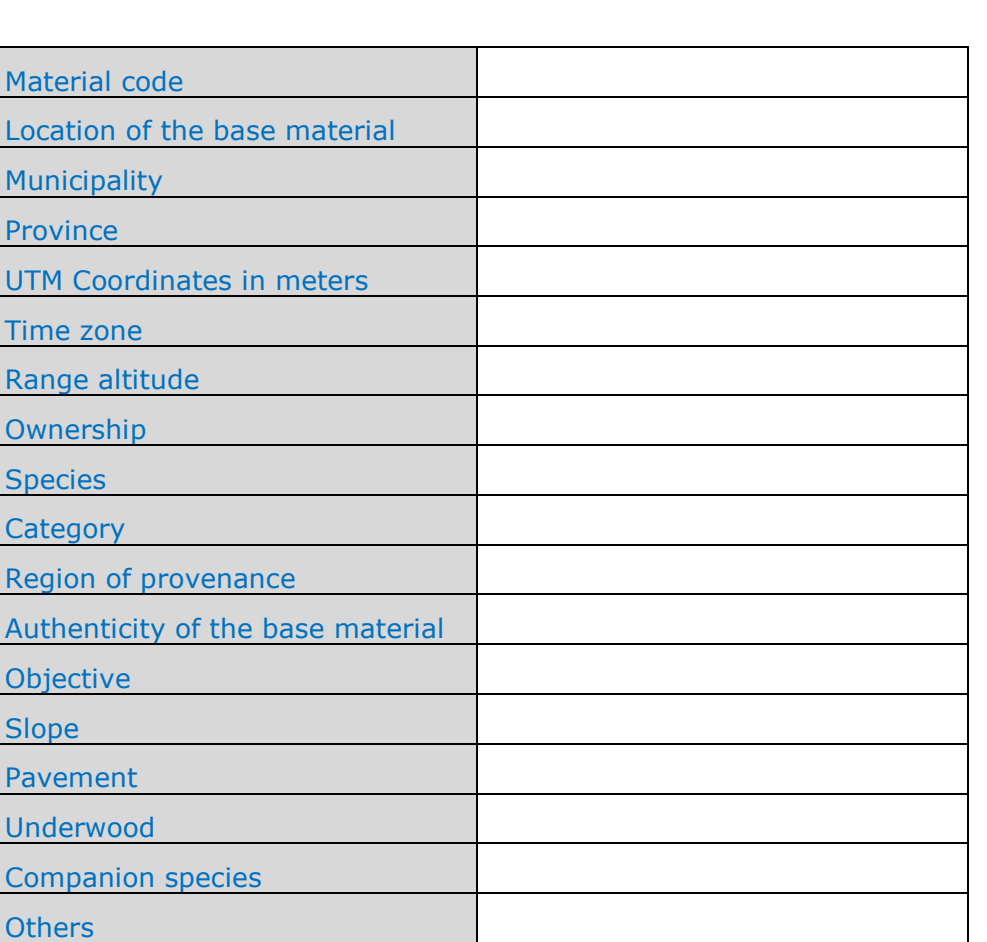

## **ANNEX 9. Species and regions (a)**

<span id="page-18-0"></span>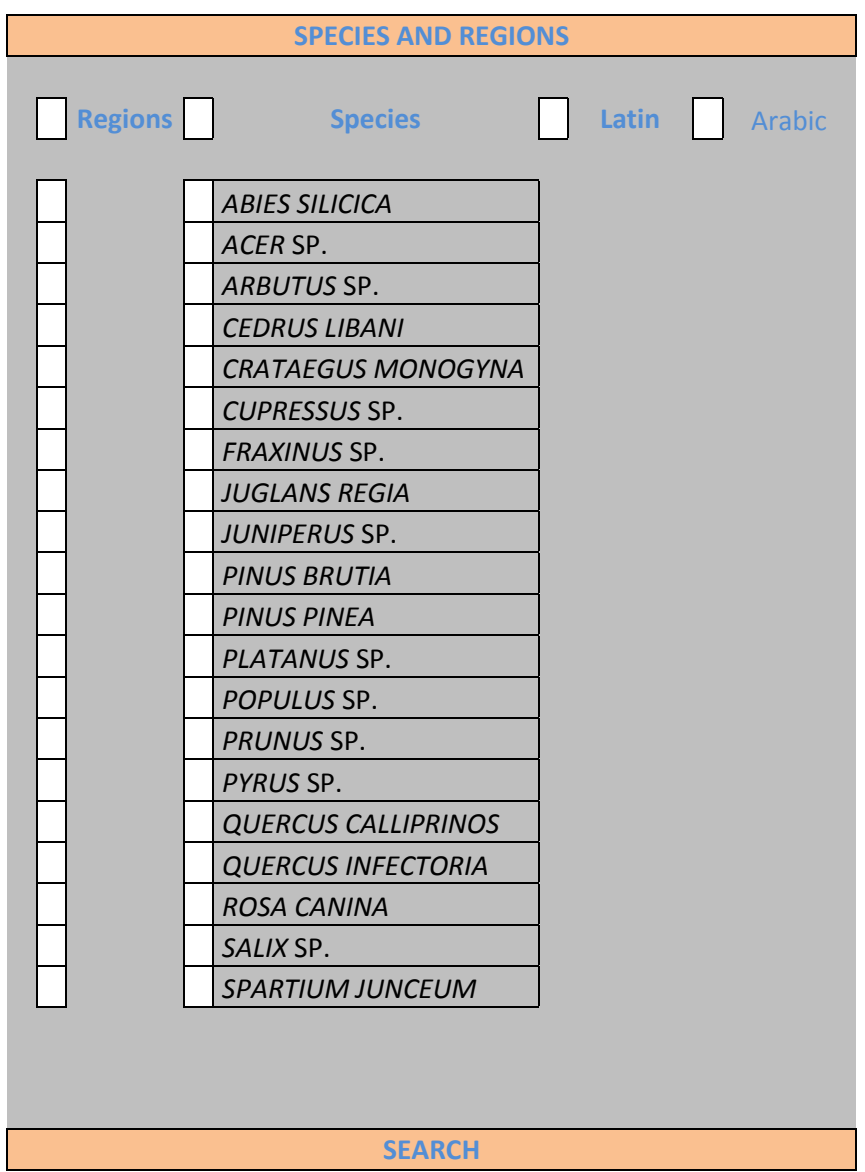

# **ANNEX 10. Species and regions (b)**

<span id="page-19-0"></span>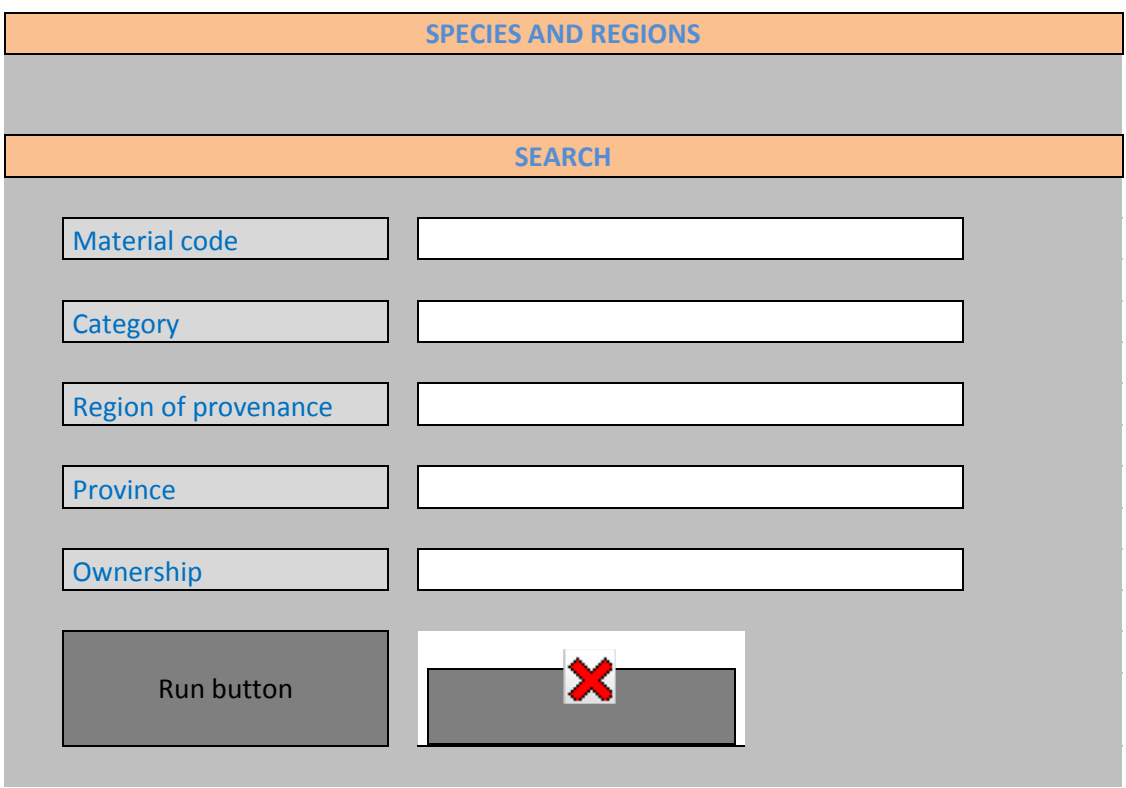

### **ANNEX 11. Results**

<span id="page-20-0"></span>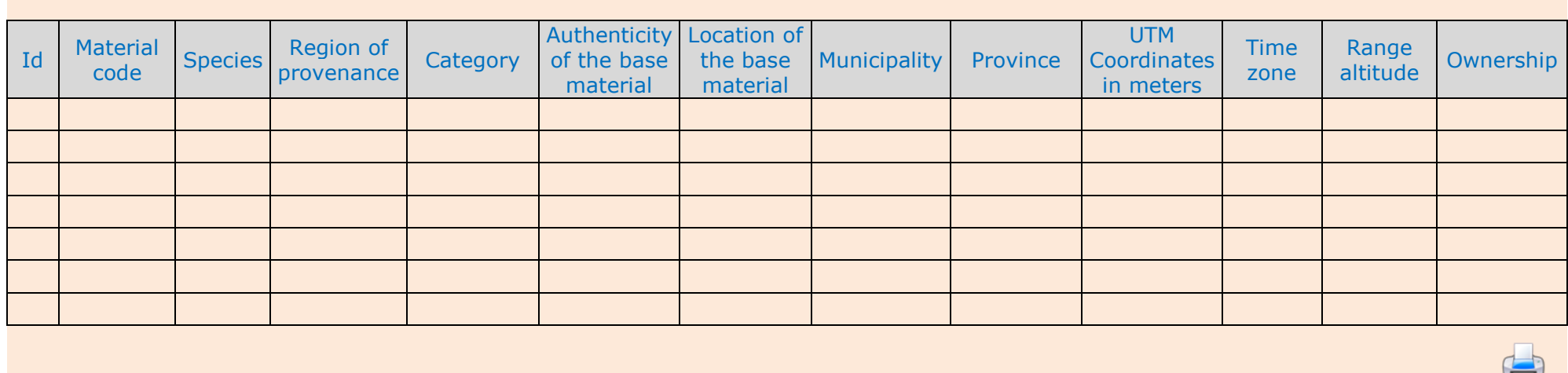

### **ANNEX 12. Forest Reproductive Material (FRM) Web**

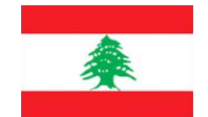

### FOREST REPRODUCTIVE MATERIAL CATALOGUE OF LEBANON

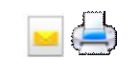

<span id="page-21-0"></span>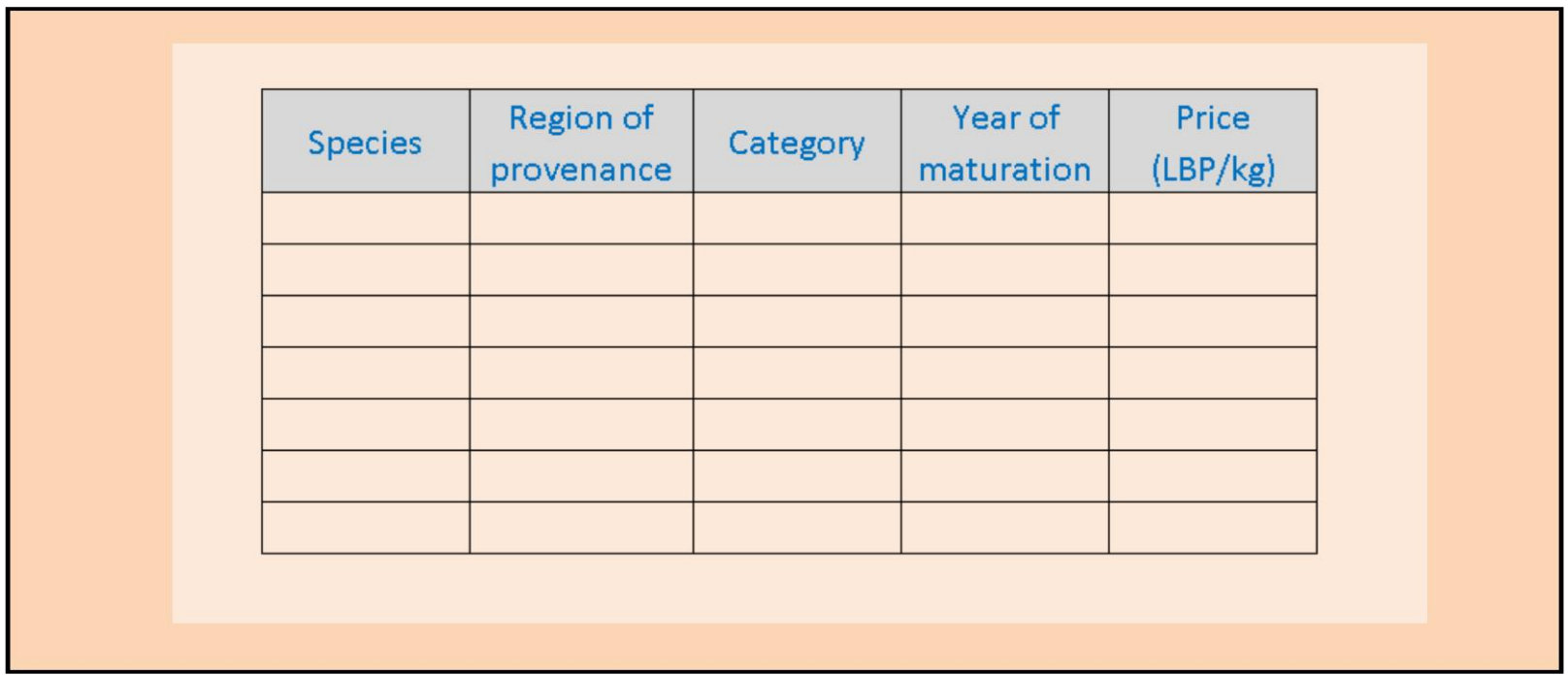